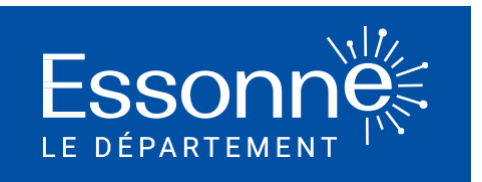

## Tutoriel première connexion au téléservice d'aides à la mobilité

Voici quelques explications pour vous aider à réaliser votre demande en ligne d'une aide pour vous déplacer avec la Carte Taxi ou la Carte Navigo Améthyste

#### Etape 1 : Se rendre sur le site Essonne.fr

Tapez dans la barre de recherche de votre Navigateur (sur ordinateur ou sur smartphone) : [www.essonne.fr](http://www.essonne.fr/)

Puis cliquer sur le bouton « Services en ligne »

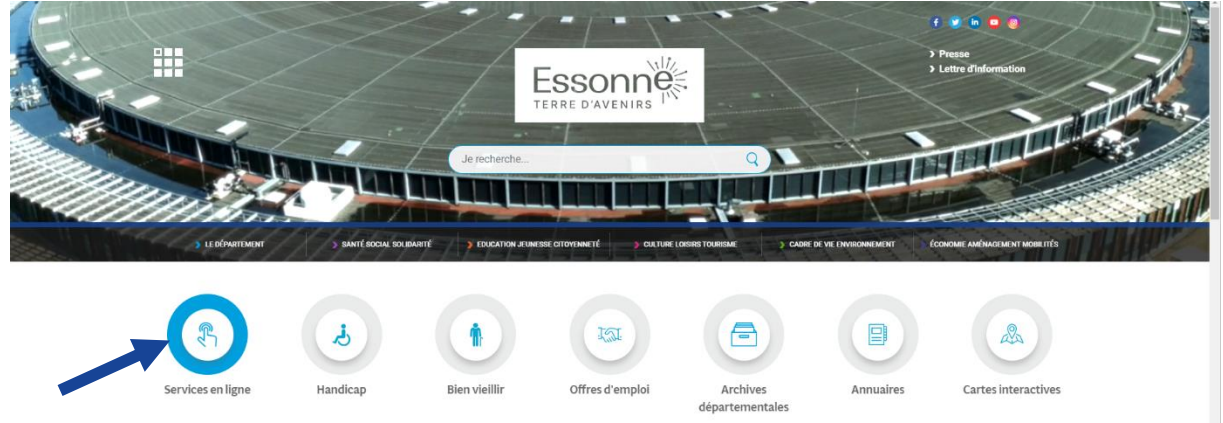

Cliquez ici

Etape 2 : Sélectionner le service « Transport » en cliquant sur l'icône à droite « + » puis cliquer sur « Demande d'une aide à la mobilité »

Services en ligne

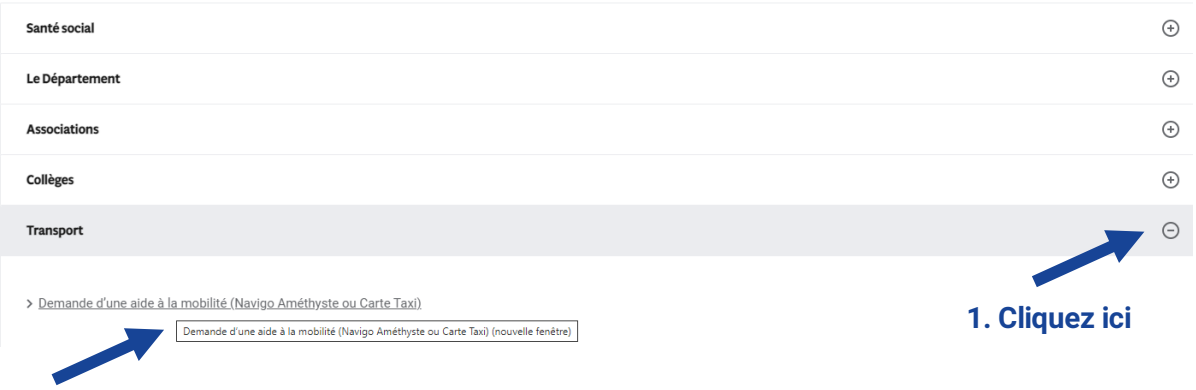

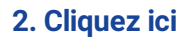

#### Etape 3 : Cliquer sur « Inscription »

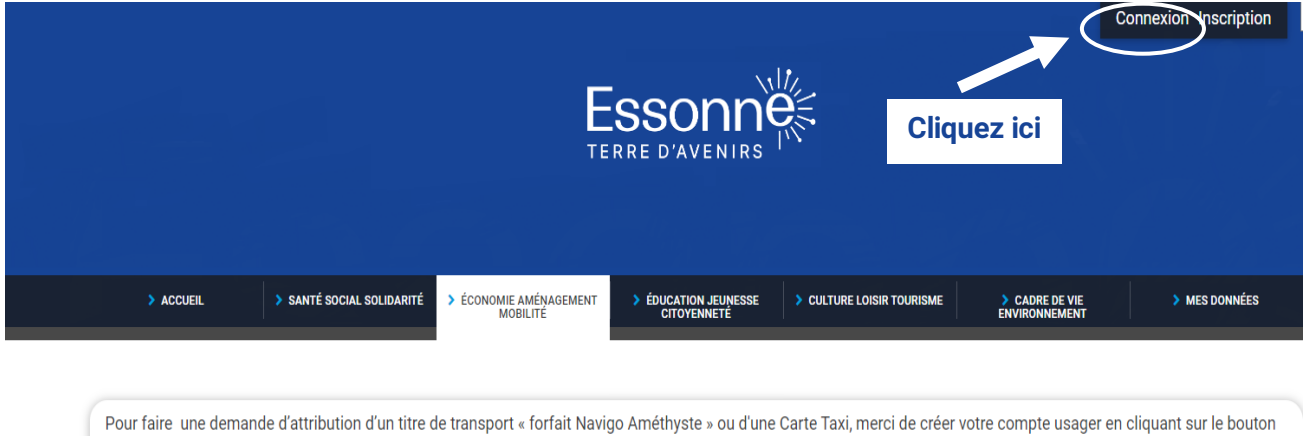

#### Etape 4 : Sélectionner un moyen de connexion

"Inscription" situé en haut à droite de votre écran.

Vous avez le choix entre :

Choix 1 : utiliser France Connect afin de réutiliser les identifiant et mot de passe déjà utilisés auprès d'une autre administration (Sécurité sociale, service des impôts,…)

Ou

#### Choix 2 : créer votre propre compte avec votre adresse mail personnelle

Si vous réalisez la demande pour une autre personne, pensez bien à vous inscrire avec vos identifiants personnels (ou professionnels) pour pouvoir suivre et finaliser la demande, vous pourrez renseigner l'identité de cette personne plus tard dans le formulaire de demande en ligne

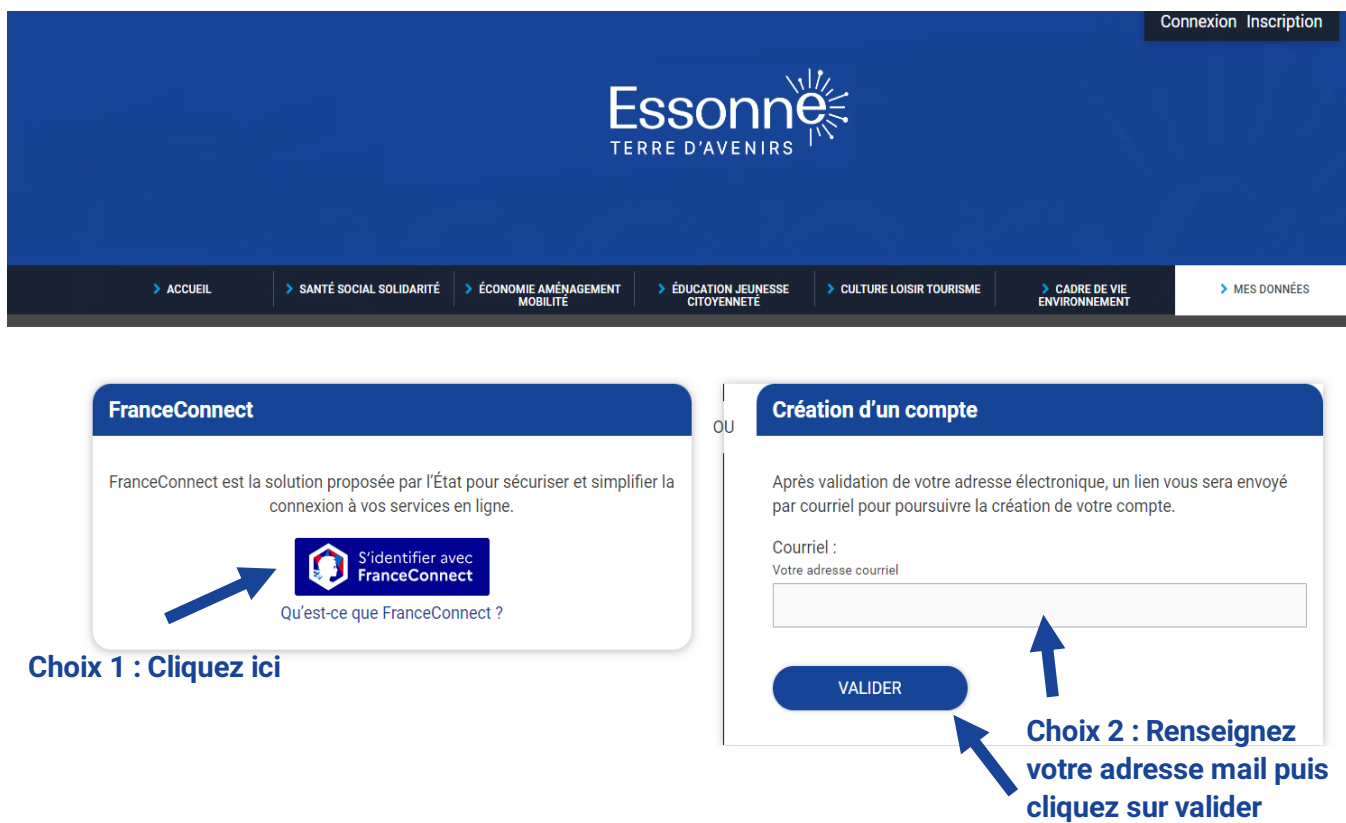

### Etape 5 : Confirmer l'inscription par mail

Si vous avez utilisé la connexion via France Connect, se rendre directement à l'étape 6.

Si vous avez renseigné votre adresse mail, vous avez reçu un mail du Département de l'Essonne vous invitant à finaliser votre inscription. Veuillez cliquer sur « Finaliser l'inscription ».

From: Les services en ligne du département de l'Essonne <ne-pas-repondre@demarches.essonne.fr> Sent: Wednesday, October 18, 2023 11:30:07 AM To: I

Subject: Conseil départemental de l'Essonne : Activation de votre compte

Les services en ligne du département de l'Essonne

Bonjour,

Vous venez de créer votre compte, nous vous en remercions.

Pour choisir un mot de passe et finaliser la création de votre compte, veuillez cliquer sur le bouton suivant :

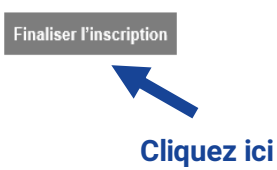

Attention, sans validation de votre part dans les 2 jours, votre demande de compte sera annulée.

# Etape 6 : Renseigner le formulaire d'inscription

Renseignez tous les champs du formulaire avec votre nom, prénom, date de naissance, cliquez bien sur acceptation des CGU puis renseigner le mot de passe de votre choix.

Une fois le formulaire complété, cliquez sur « Valider »

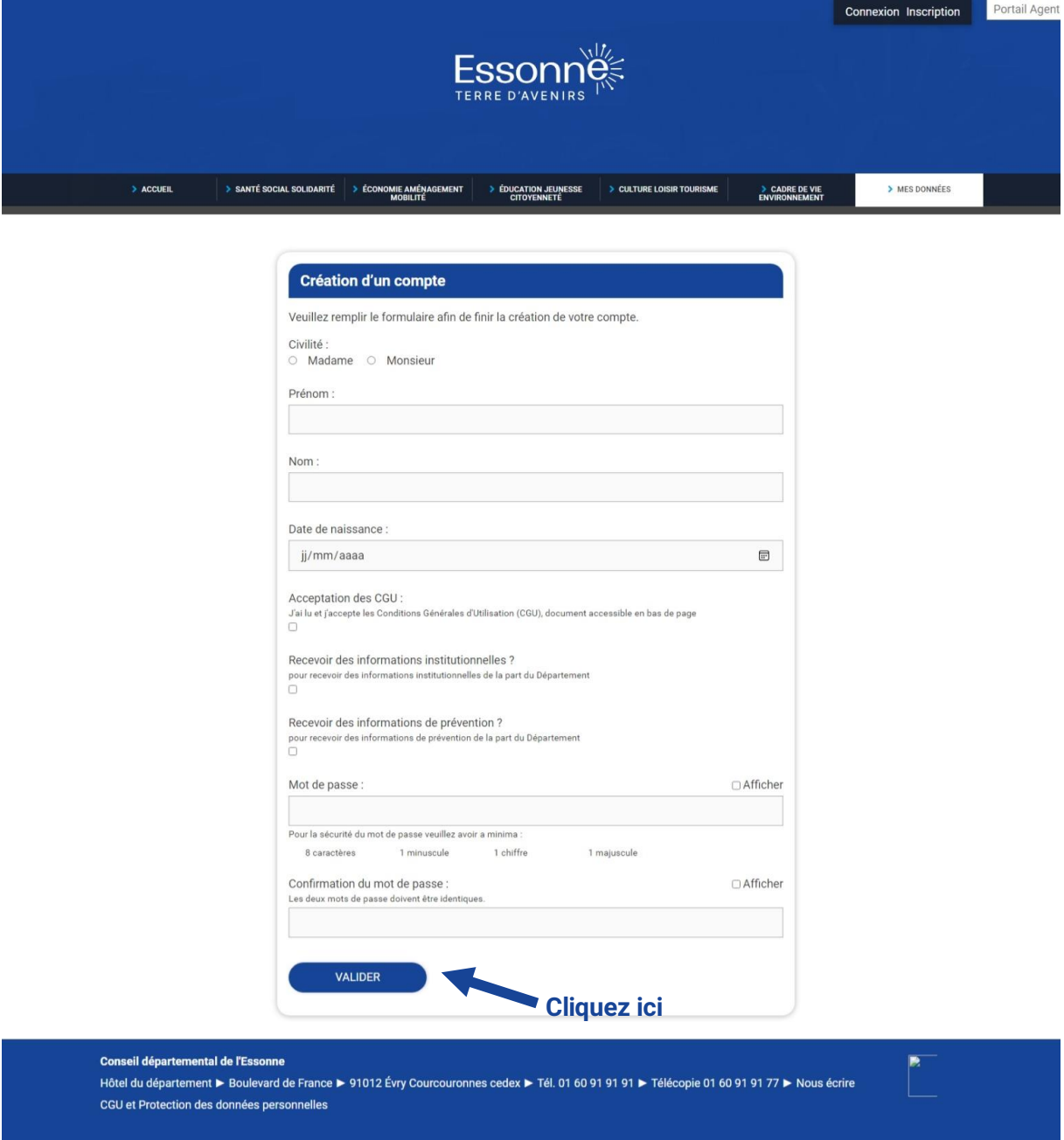

### Etape 7 : Entrer dans le téléservice d'aides à la mobilité

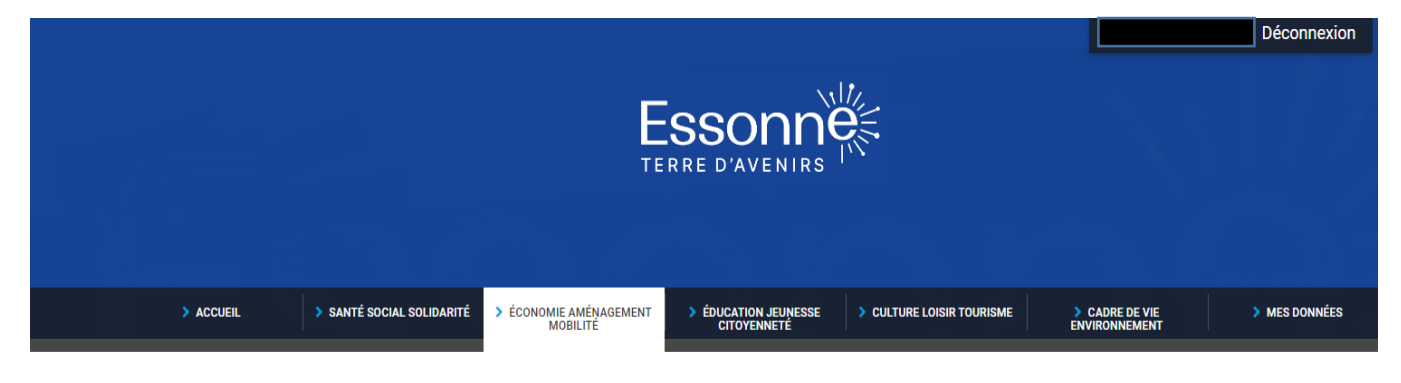

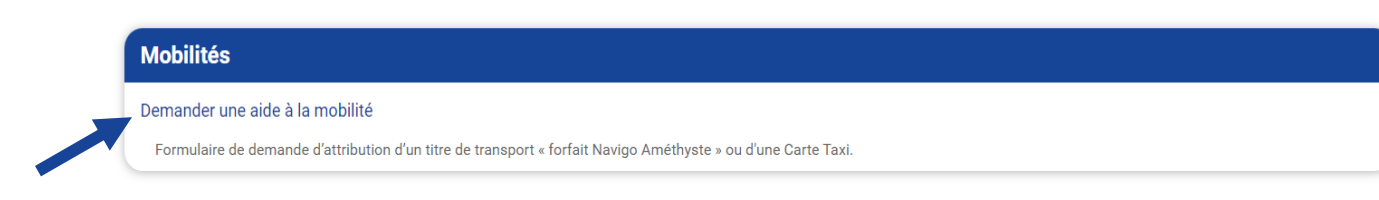

## Cliquez ici

**Conseil départemental de l'Essonne** Hôtel du département ▶ Boulevard de France ▶ 91012 Évry Courcouronnes cedex ▶ Tél. 01 60 91 91 91 ▶ Télécopie 01 60 91 91 77 ▶ Nous écrire CGU et Protection des données personnelles

## Etape 8 : Compléter le formulaire de demande

Vous êtes maintenant sur le formulaire en ligne, laissez-vous guider et complétez bien les informations demandées, en y joignant les documents justificatifs au format PDF.

Pour convertir une photo en format PDF, il vous suffit de :

- 1. Ouvrir votre Photo
- 2. Sélectionnez Imprimer depuis l'onglet Fichier
- 3. Sous Imprimante, sélectionnez dans le menu déroulant : Microsoft Print to PDF
- 4. Donnez un nom à votre fichier
- 5. Cliquez sur Enregistrer

Votre ordinateur ne vous propose pas « Microsoft Print to PDF », allez dans: Paramètres> Applications et fonctionnalités > Programmes et fonctionnalités > Activer ou désactiver des fonctionnalités Windows > Activer Microsoft Print to PDF.

Pour toute demande de renseignement complémentaire, le service est joignable du lundi au vendredi de 10h à 12h au 0 800 40 80 40 ou par mail [amethyste@cd-essonne.fr](mailto:amethyste@cd-essonne.fr) .